# **Tutoriel OWNCLOUD**

# **A savoir :**

OWNCLOUD est une plateforme de stockage et partage de fichiers. Les éléments déposés sur OWNCLOUD sont stockés sur des serveurs UPJV. Ceux-ci peuvent être partagés avec des utilisateurs identifiés à l'UPJV ou non.

**Quel est l'espace disponible :**

L'espace alloué à chaque usager est de 50 Go.

**Comment accéder à Owncloud :**

Trois possibilités :

- 1. Saisir l'url depuis un navigateur : https://extra.u-picardie.fr/owncloud.
- 2. Installer le client Owncloud sur votre ordinateur pour synchroniser les fichiers déposés sur votre ordinateur et les partager.
- 3. Installer l'appli Owncloud Android ou IOS sur votre smartphone ou tablette.

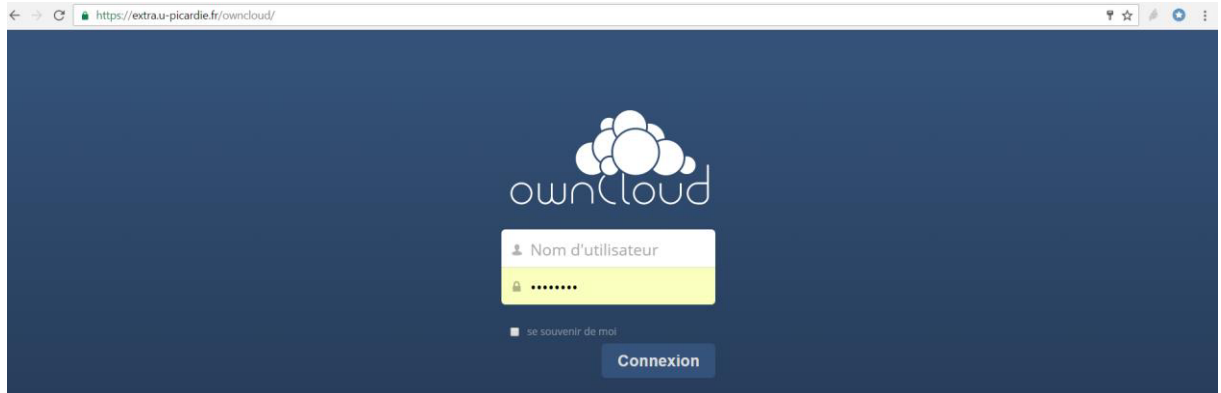

# **Organiser votre répertoire**

## Depuis l'interface d'accueil

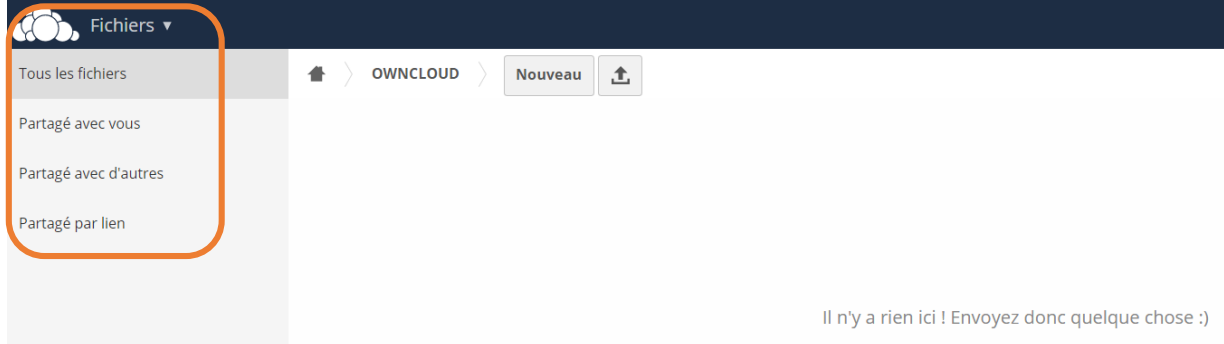

- « **Tous les fichiers** » permet de visualiser l'ensemble des éléments que vous avez stockés.
- « **Partagé avec vous** » permet de visualiser les documents que d'autres personnes ont partagés.

« **Partagé avec d'autres** » permet de visualiser les éléments que vous avez partagés avec des usagers disposant d'un compte UPJV.

Lorsque vous commencez à partager des éléments ceux-ci apparaissent comme suit :

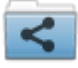

Permet d'identifier les dossiers partagés avec des usagers enregistrés à l'UPJV

« **Partagé par lien** » permet de visualiser les éléments partagés via le lien du dossier ou du fichier avec des usagers

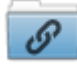

Permet d'identifier les dossiers partagés par lien avec des usagers enregistrés ou non à l'UPJV

#### **Créer un dossier**

Sur l'interface cliquer sur « **Nouveau dossier** » et saisir le nom du dossier souhaité puis valider

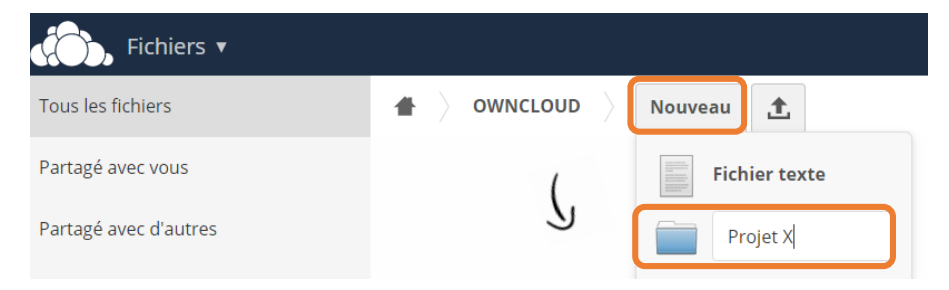

# **Renommer un dossier ou un fichier**

Cliquer à droite de l'élément sur le symbole encadré ci-après puis saisir le nom souhaité et valider.

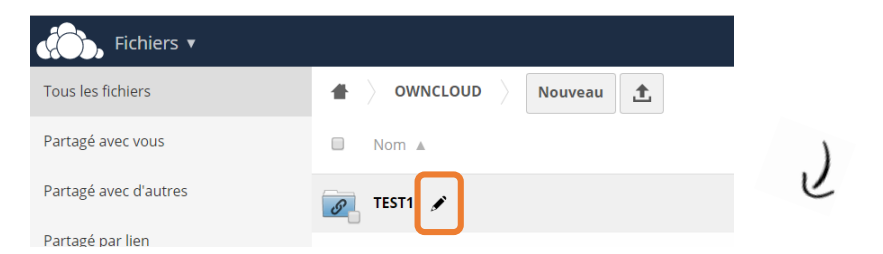

# **Déposer un fichier**

Cliquer sur le symbole de téléchargement, sélectionner votre fichier et cliquer sur Ouvrir. (Penser au préalable à vous positionner dans le dossier où vous souhaitez enregistrer ce fichier)

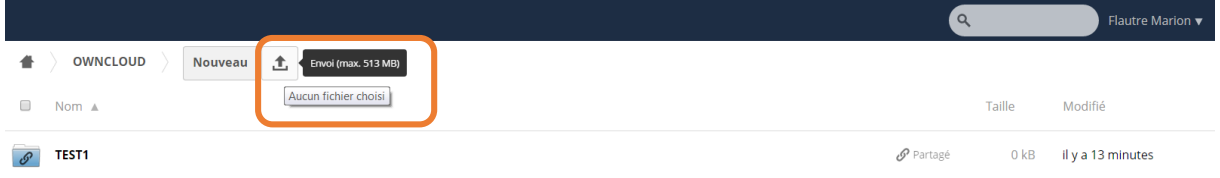

# **Déplacer un élément**

Glisser déposer cet élément en maintenant le bouton gauche de la souris enfoncé et relâcher ce dernier une fois positionné sur l'emplacement de destination voulu. Vous pouvez de la même manière déplacer un document à la racine en cliquant sur le symbole de la maison.

# **Supprimer un dossier ou un fichier**

Cliquer sur le bouton « Supprimer » symbolisé par une corbeille à droite de l'élément concerné.

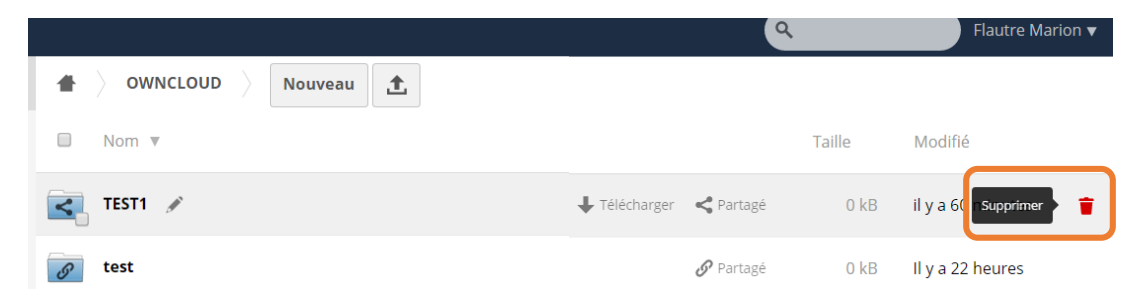

#### **Récupérer des éléments supprimés**

Cliquer en bas à gauche de l'écran sur Fichiers supprimés

**Partager avec d'autres un dossier ou un fichier**

**\*Attention** cette fonction permet de partager uniquement avec des usagers identifiés c'est-à-dire enregistrés à l'UPJV

#### Cliquer à droite de l'élément sur « **Partager** »

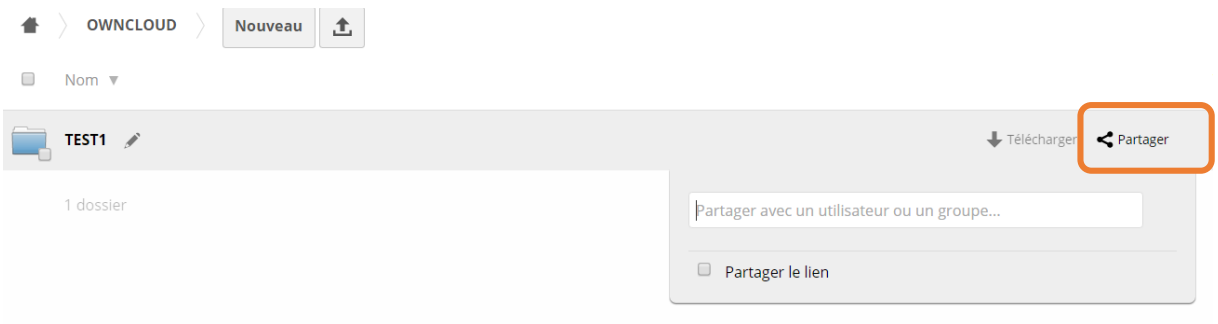

Saisir le nom des personnes avec qui vous souhaitez partager l'élément et valider.

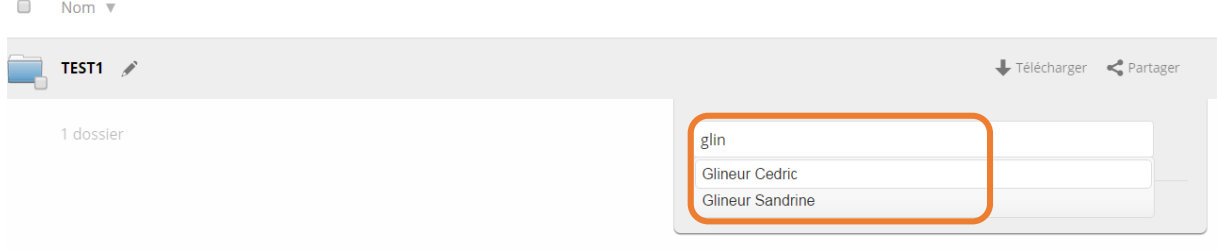

Définir les droits que vous souhaitez accorder à chaque utilisateur. Ne cocher aucune des propositions permettra au destinataire de consulter uniquement le fichier.

\*Les droits sont à définir pour chaque personne avec qui vous partagez un fichier. Définir les droits sur un dossier attribuera les mêmes droits sur le contenu de ce dossier.

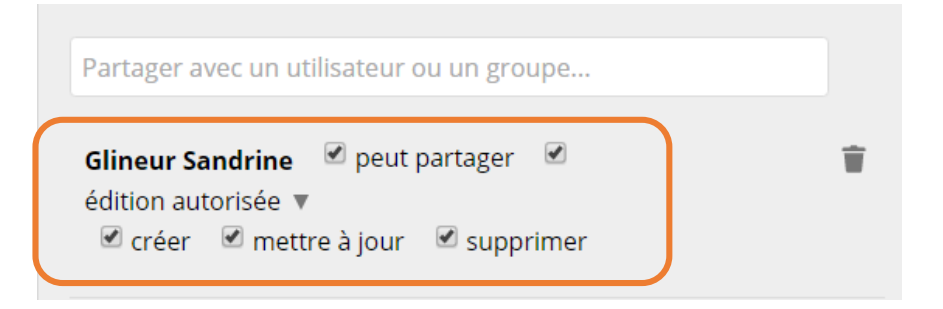

# **Partager par lien** (à utiliser avec des usagers non identifiés à l'UPJV)

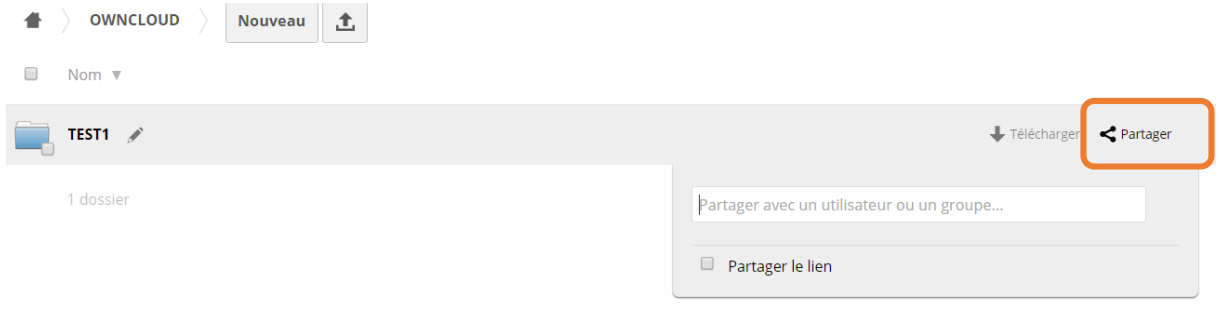

Cocher « **Partager le lien** », saisir dans la zone « **Envoyer le lien par email** » l' ou les adresses mails des destinataires en prenant soin de faire un espace entre chaque adresse mail.

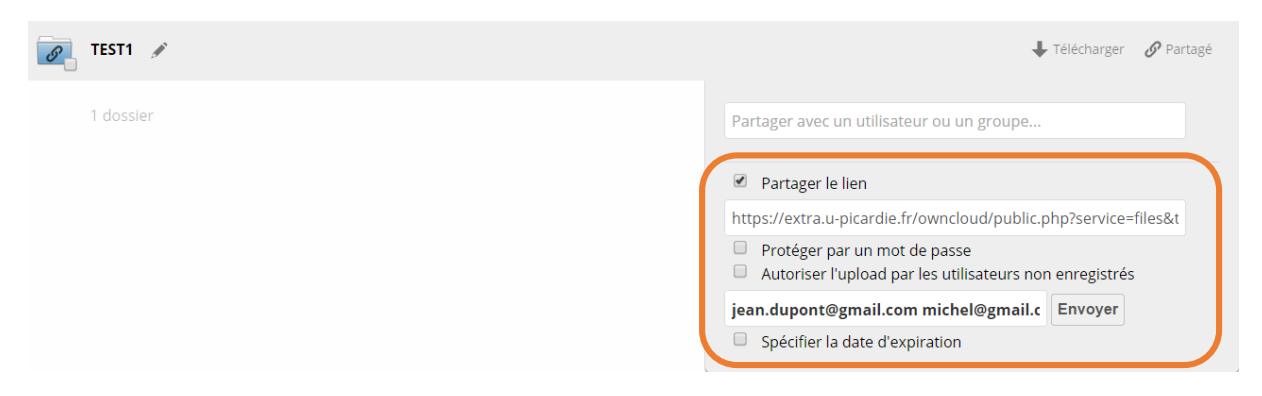

## Plusieurs possibilités sont disponibles :

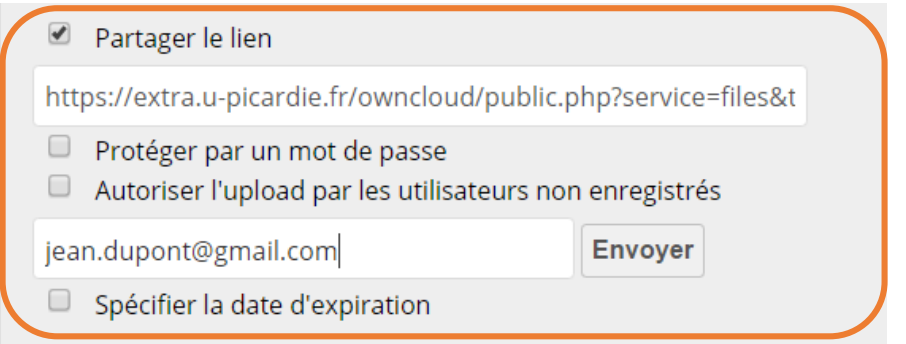

« **Protéger par mot de passe** » permet de mettre un mot de passe protégeant l'accès au fichier communiqué.

« **Autoriser l'upload par les utilisateurs non enregistrés** » Permet aux utilisateurs non enregistrés de pouvoir déposer des fichiers (zip, image, texte, etc…) dans votre espace Owncloud.

« **Spécifier la date d'expiration** » permet de saisir une date au-delà de laquelle les éléments ne seront plus accessibles.

#### **\*Du côté de vos destinataires :**

Vos destinataires reçoivent une notification leur indiquant un lien de consultation de l'élément partagé cela n'oblige pas l'installation d'Owncloud

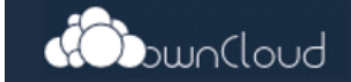

Bonjour,

Juste pour vous informer que Flautre Marion a partagé TEST1 avec vous. Consultez-le!

À bientôt!

ownCloud - services web sous votre contrôle https://owncloud.org

**\*Les usagers non enregistrés à l'UPJV ont un droit en lecture des éléments qui leur sont partagés, ils ne peuvent pas déposer sauf si la case « Autoriser l'upload par les utilisateurs non enregistrés » est cochée.**